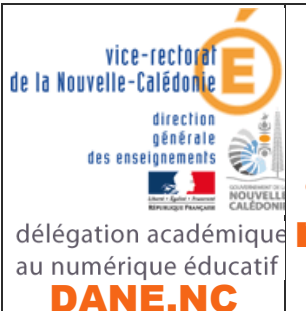

# CONTINUITE PEDAGOGIQUE

Premières dispositions académiques de communication délégation académique numérique avec les professeurs : <sup>>></sup> L'école PRONOTE

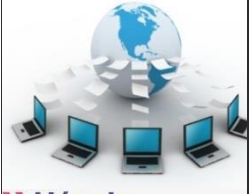

change avec le numérique #EcoleNumerique

## ELEVES

### PRESENTATION

- ❖ PRONOTE est simple à utiliser et **familier des familles et élèves**,
- ❖ PRONOTE permet la **consultation du cahier de texte**, des **leçons** à apprendre, le téléchargement, la **réalisation d'exercices** par les élèves et **l'envoi des exercices effectués aux professeurs** pour correction,
- ❖ PRONOTE permet également sur le mode discussion la **réception des exercices corrigés**, mais aussi l'échange avec les élèves et les parents, ainsi qu'avec l'équipe pédagogique,
- ❖ Accès à l'adresse suivante :

## **<http://kaleone.ac-noumea.nc/pronote/>**

## **ainsi que par le site web de l'établissement**

### **SE CONNECTER A PRONOTE PAR LE NAVIGATEUR WEB :** ❖ Une fois sur la page web de PRONOTE, il faut **bien choisir Direction le type d'utilisateur** : Espace Élèves Professeurs Vie scolaire Bien saisir **identifiant** et **Parents mot de passe** distribués et **vérifiés** dans l'établissement puis e de la connecter à PRONOTE de la connecter de la connecter de la connecter de la connecter de la connecter de la connecter de la connecter de la connecter de la connecter de la connecter de la connecter de la connecter de **se connecter** à PRONOTE

On peut alors consulter **l'emploi du temps**, le **travail à faire** par jour de la semaine

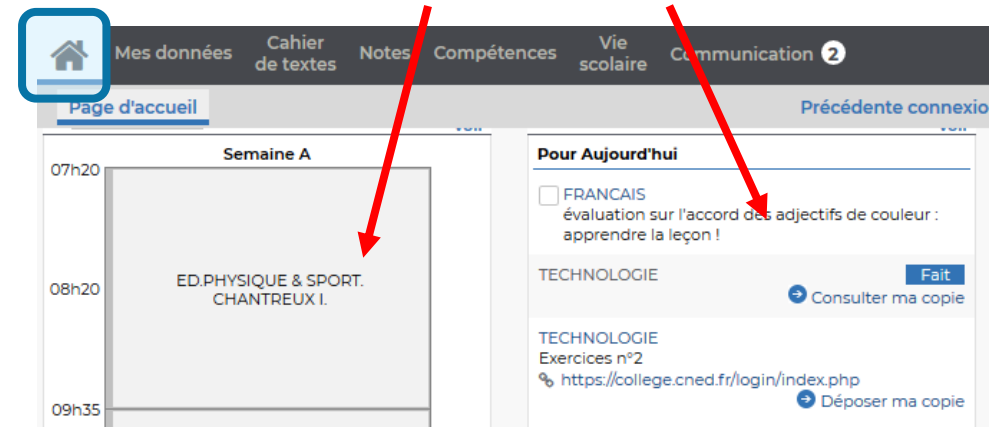

#### CONSULTATION DES RESSOURCES, LEÇONS, EXERCICES A FAIRE :

❖ Les professeurs diffuseront sur PRONOTE **des ressources** diverses permettant de **progresser**, des **leçons** et **des exercices à faire** que **vous rendrez terminés** à la date demandée par chaque professeur :

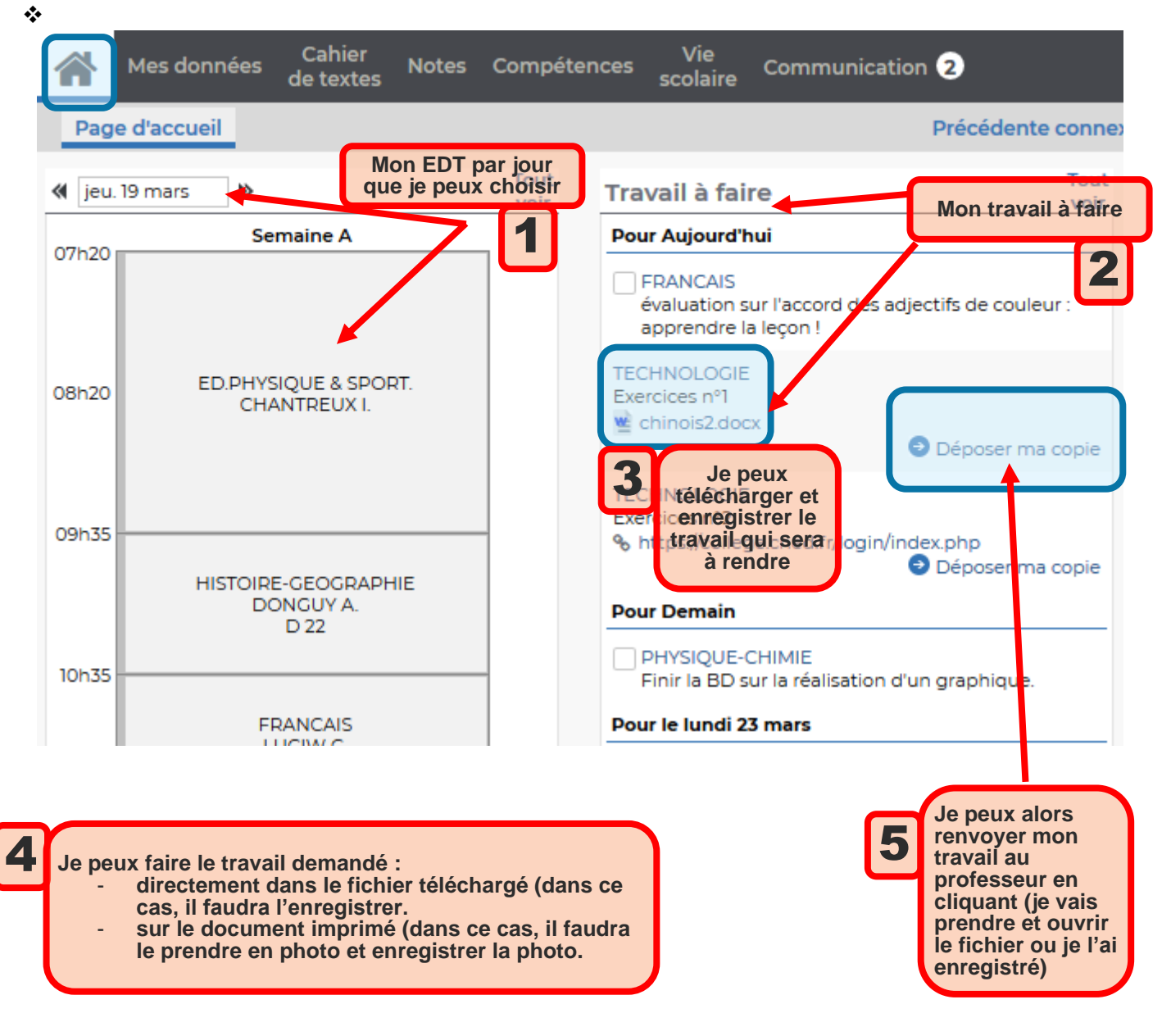

#### RECEVOIR MES EXERCICES CORRIGES :

#### ❖ Dans le menu **communication** :

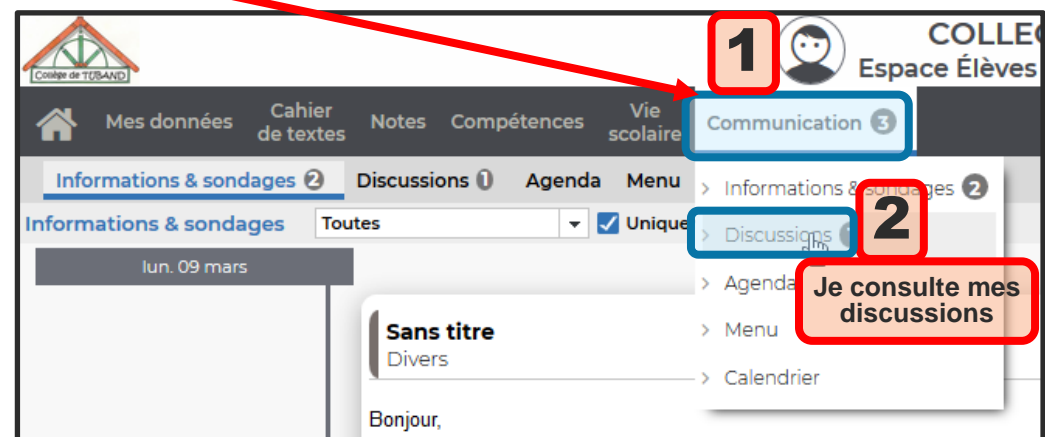

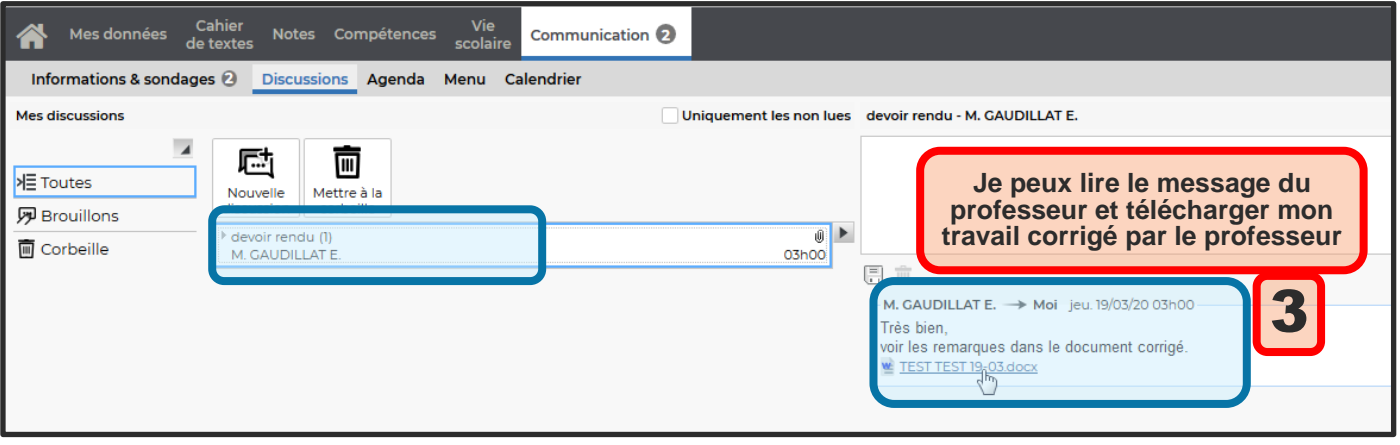

## ECHANGER DES MESSAGES AVEC MES PROFESSEURS :

#### ❖ Si j'ai besoin d'aide, je peux aussi interroger mes professeurs : Dans le menu **communication** :

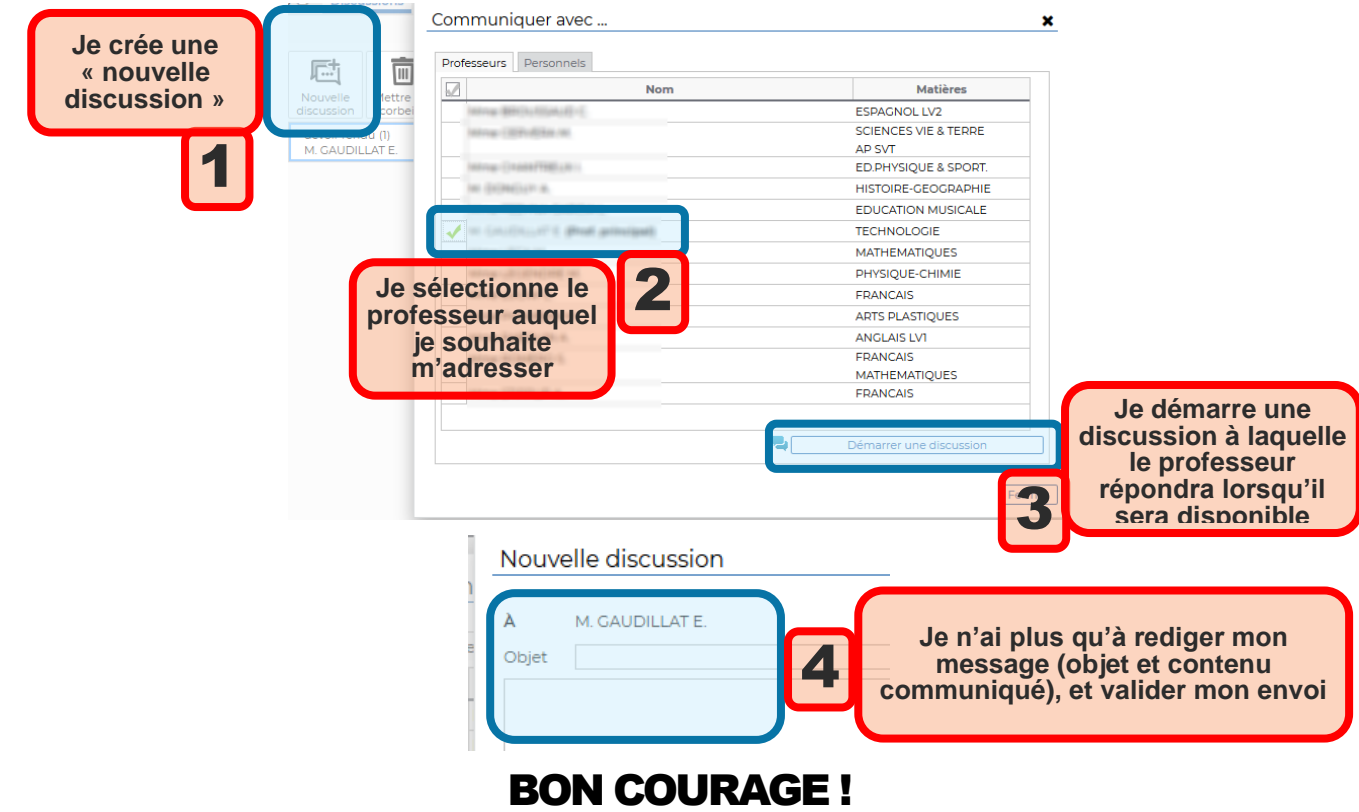